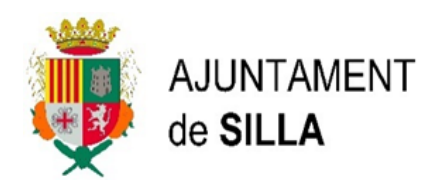

## **Realización autoliquidación tasa por ocupación del suelo, subsuelo y vuelo de la vía pública**

Una vez hemos accedido al Servicio Web de Liquidaciones del Ayuntamiento de Silla con nuestro certificado digital, nos dirigimos a la opción de "Grabación de autoliquidaciones", seguidamente entramos en la opción de "Otros tipos" y seleccionamos del desplegable la autoliquidación que necesitemos, en este caso "Taxa per ocupació sòl, vol i sòl".

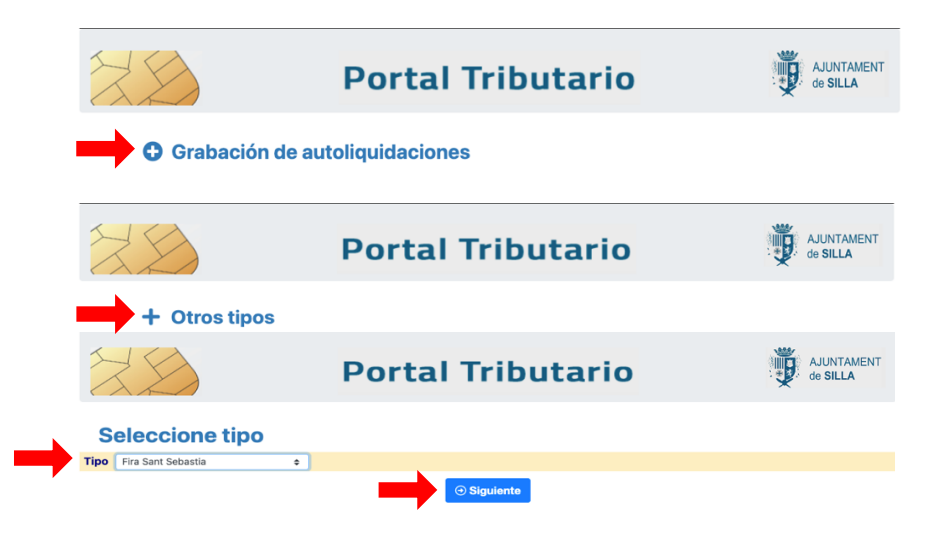

Dentro de esta opción nos aparece la pantalla de inicio para introduir el NIF/CIF del titular de la autoliquidación y lo buscamos con el botón de **REULISTA aparece el nombre de la persona o** empresa y pulsamos en el botón <sup>@ Siguiente</sup>.

La pantalla que aparece a continuación es la de la grabación de la autoliquidación en la que aparecen los datos del titular en la parte superior. Se deberán introducir los datos faltantes. Los siguientes campos que se deben completar son:

- 1. En la parte de "Conceptos y Tarifas", elegiremos el Concepto 1 en el desplaglable, en nuestro caso "Fira de San Sebastia" y seguidamente en el campo "Tarifa" elegiremos la única opción de la lista desplegable.
- 2. Finalmente pulsamos sobre el botón de "Calculadora" para obtenir el importe final de la autoliquidación.

Una vez finalizada la introducción de todos lo datos requeridos en esta pantalla pulsamos **So Siguiente** y directamente obtenemos la pantalla de resumen de la autoliquidación. En este momento es posible volver a la pantalla anterior y modificar la autoliquidación.

Si toda la información es correcta, podemos imprimir el resumen y seguidamente pulsar el botón de **Cagara y y nos aparece la pantalla final la pasarela** de pagos para poder generar el pago de la autoliquidación.

Una vez finalizado el pago se genera un documento pdf con la información de la autoliquidación que será el documento que se deberá adjuntar junto con toda la documentación requerida en el trámite correspondiente.

SERVEI TIC(Tecnologies de la Informació i les Comunicacions)

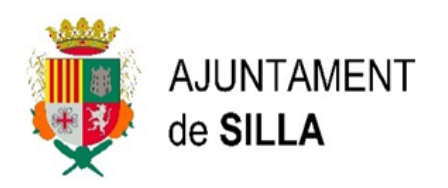

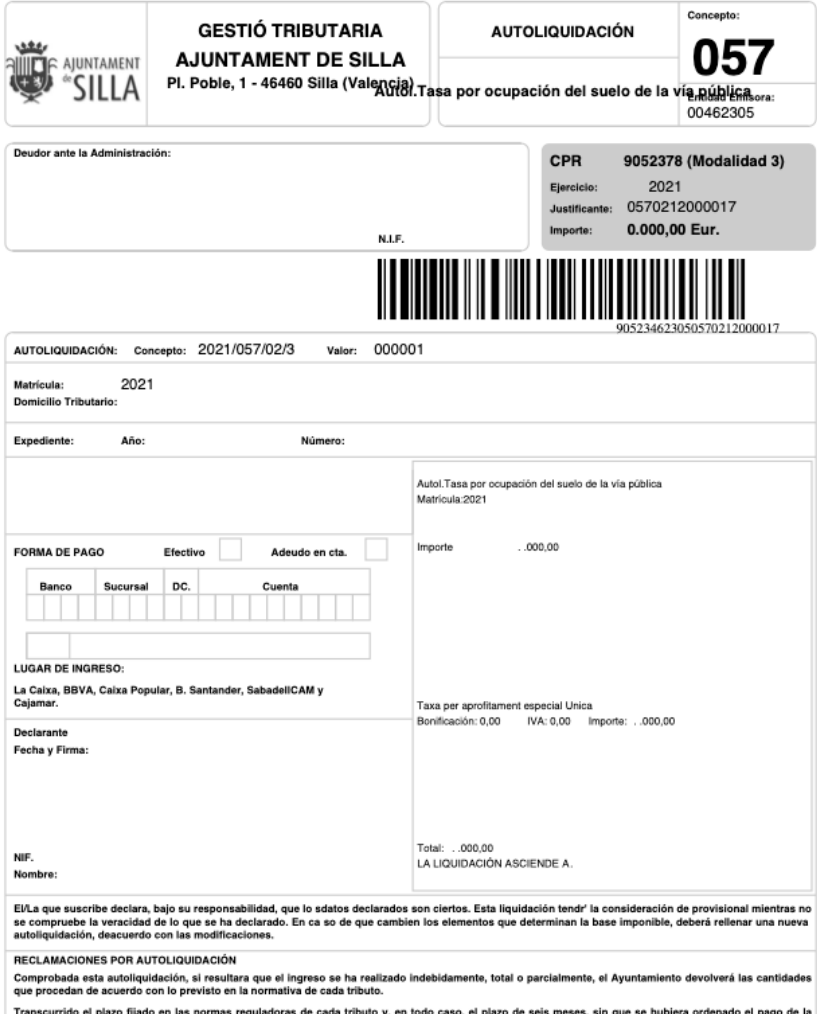

Transcurrido el plazo fijado en las normas reguladoras de cada tributo y, en todo caso, el plazo de seis meses, sin que se hubiera ordenado el pago de la<br>devolución por causa imputable a la Administración, ésta abonará el

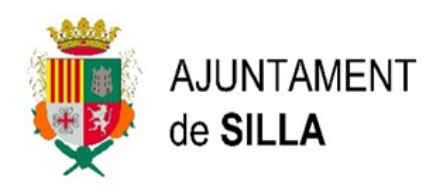

## **Realització autoliquidació taxa per ocupació del sòl, subsòl i vol de la via pública.**

Una vegada hem accedit al Servei Web de Liquidacions de l'Ajuntament de Silla amb el nostre certificat digital, ens dirigim a l'opció de "Gravació d'autoliquidacions", seguidament entrem en l'opció de "Altres tipus" i seleccionem l'autoliquidació que necessitem, en aquest cas "Aprofitament Especial".

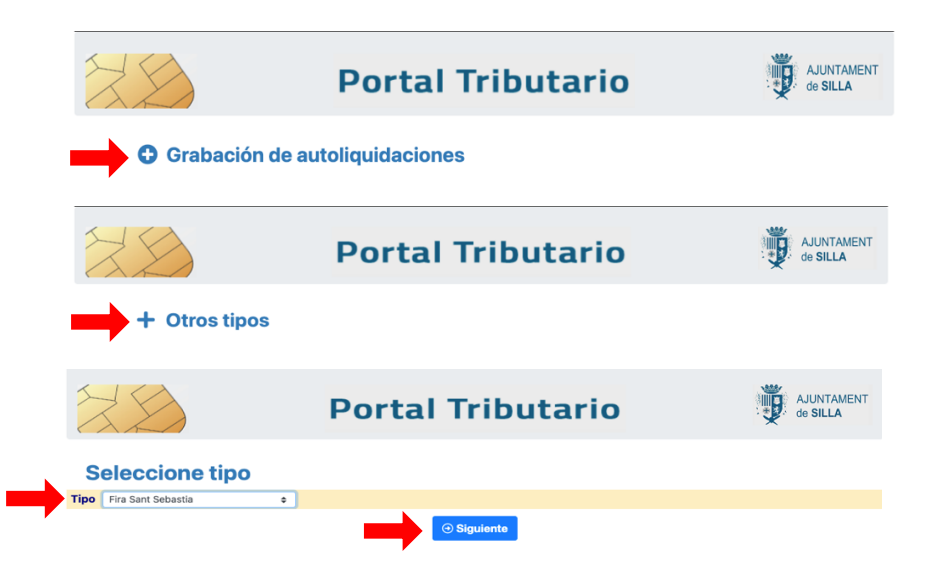

Dins d'esta opció ens apareix la pantalla d'inici per a introduir el CIF del titular de l'autoliquidació i el busquem amb el botó de la dreta de la pantalla **RABuscar**, apareix el nom de la persona i prenem el botó <sup>o siguiente</sup>.

La pantalla que apareix a continuació és la de gravació de l'autoliquidació en la qual apareixen les dades del titular en la part superior. S'hauran d'introduir les dades necessàries. Els següents camps que s'han d'omplir són:

- 1. En la part de "Conceptes i Tarifes", triarem el Concepte 1 en el desplegable, en el nostre cas "Fira de San Sebastià" i seguidament en el camp "Tarifa" triarem l'única opció de la llista desplegable.
- 2. Finalment premem sobre el botó de "Calculadora" per a obtindre l'import final de l'autoliquidació.

Una vegada finalitzada la introducció de totes les dades requerides en aquesta pantalla prenem **i directament passem a la pantalla de resum de l'autoliquidació. En aquest** moment és possible tornar a la pantalla anterior i modificar-la.

Quan tota la informació és correcta, podem imprimir el resum i seguidament prémer el botó i ens apareix la pantalla final de la passarel·la de pagaments per poder generar el pagament de l'autoliquidació.

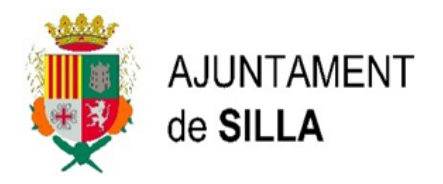

Una vegada finalitzat el pagament es genera un document pdf amb tota la informació de l'autoliquidació que serà el document que s'haurà d'ajuntar junt amb tota la resta de documentació requerida pel tràmit corresponent.

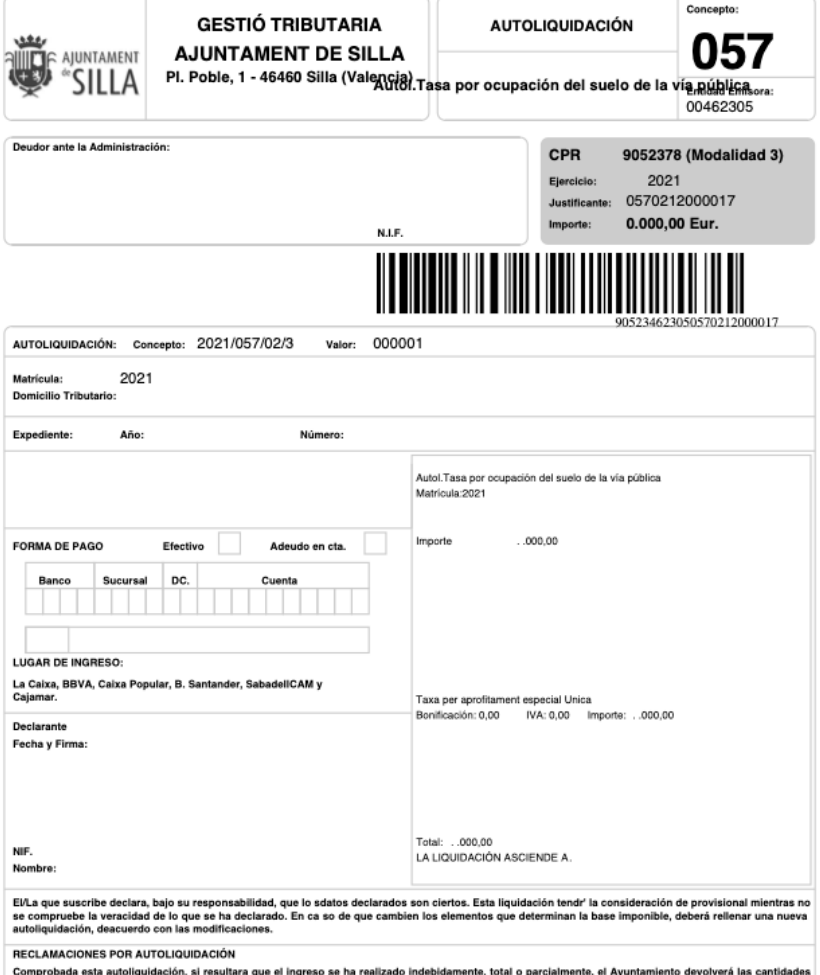

nussa esta autonquisación, si resultara que el ingreso se na reali<br>icedan de acuerdo con lo previsto en la normativa de cada tributo.

Transcurrido el plazo fijado en las normas reguladoras de cada tributo y, en todo caso, el plazo de seis meses, sin que se hubiera ordente devolución por causa imputable a la Administración, ésta abonará el interés de emor erá que la cantidad